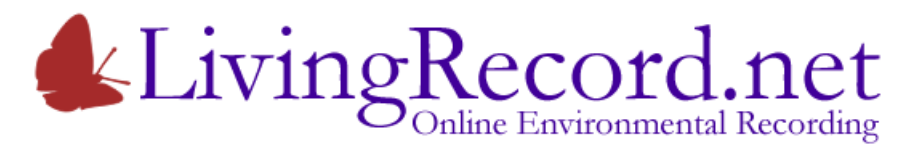

# **Species Recovery Trust Heath Tiger Beetle Survey**

## **Introduction**

Living Record has teamed up with the Species Recovery Trust and the National Trust to record the distribution and abundance of the Heath Tiger Beetle across its limited heathland range in southern England.

The Heath Tiger Beetle is a charismatic, active beetle and a voracious predator, both in its adult and larval stage. See the Species Recovery Trust [Fact Sheet](http://www.speciesrecoverytrust.org.uk/Species%20Factsheets/Species%20Factsheet%20-%20Heath%20Tiger%20Beetle.pdf) for more information.

Living Record provides the online recording for this and many other projects, using Google Maps to help place the records. Treating the Heath Tiger Beetle survey as a project in Living Record makes it possible for the partner organisations to monitor new records as soon as they are entered.

# **Getting started**

### **If you are new to Living Record…**

You can just 'join' [www.LivingRecord.net](http://www.livingrecord.net/) and follow the notes below for existing users.

If you join the Heath Tiger Beetle Survey team in Living Record, Beetles and the Tiger Beetle checklist are pre-selected for you. This way, you hit the ground running – just like a Heath Tiger Beetle!

Click [this link](http://www.livingrecord.net/index.cfm?key=KLRBGLCIDSSAWEGXYLRCJTXEFUHCQO) to open the Species Recovery Trust home page in Living Record.

You can also get to the same page using this link[: www.livingrecord.net/srt.html](http://www.livingrecord.net/srt.html)

Only your name and email address are required.

- Your name is an essential part of your records.
- Your email address is only used in connection with your records. The person responsible for verifying Beetle records may need to contact you to ask about your records.
- Your post code is optional. It is used to centre the map and is not retained.

Make a note of your user name and password then use them to log in.

### **Existing users…**

In the **Options** page, choose the list of **Subjects by Category**.

Expand the **Insects** section and tick **Beetles** to add this subject to your personal list of interests.

## **Adding Locations and Records**

It only takes a moment to add records using **Living Record**.

It takes a little longer longer to explain how.

### **Enter Records**

To start, open the **Enter Records** page.

In the pale blue band, check that **Beetles** and the **Just Tiger Beetles** checklist are selected.

Check that the **SRT Heath Tiger Beetle survey** is selected as the **Project**. This is important as it separates the Species Recovery Trust survey records from casual records and makes them available to Trust staff and to partner organisations.

#### Click the green **Enter Records** link at the bottom of the page. Google Maps appears.

Check the green band below the map. If a boundary has been added to **Living Record** for the area or site that you are surveying, you can select it to display the boundary on the map.

Note that you can also save your own favourite maps for places that you regularly survey.

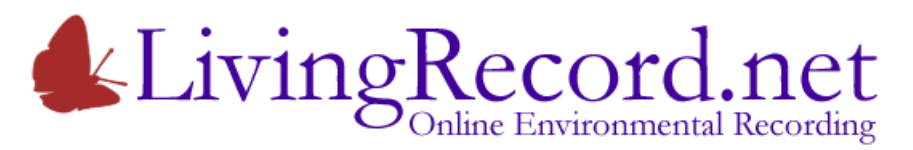

# **Species Recovery Trust Heath Tiger Beetle Survey**

## **Add a Location**

In **Living Record**, there are two steps to adding records:

- 1. Add a location marker to Google Maps (the WHERE).
- 2. Add species records to a location marker (the WHAT and WHEN).

You can add any number of records to a location marker. Using the same location marker means that all the records have the same grid reference and location description.

The simplest way to add a location marker is to click the map.

- A temporary (+) marker appears.
- You can zoom the map and drag the (+) marker to exactly the right place.
- You can indicate the precision of the location using the drop-down list below the map. 10m square (8-digit grid reference) is probably realistic when adding a marker to the map manually.

If you wrote down a grid reference for your record, you can bypass the two steps above. Type the grid reference into the space provided below the map and click the "find" button.

- Click the (+) marker to confirm its position.
- A form appears. The grid reference has already been calculated. The only information you need to add is a description of the Site or Area.
- **Click the "Add" button to establish the new location.**

The new location marker shows as a red and white target, which indicates that it is selected and ready for the addition of records. Appropriate headings and "add record" links are displayed below the map.

To deselect a location, click the red and white target marker or click the map. The marker reverts to its normal colouration.

To re-select a location, click the location marker. This is how to add further records or list existing records.

### **Adding Records**

First, check that **Beetles** is selected as the Subject in the pale blue band below the map.

To the right, choose the **Just Tiger Beetles** checklist.

With a location marker selected, click the **Add New Records singly…** link.

The Add Record form appears:

- Select the right species from the drop-down list at the top of the form.
- Check the date and change if necessary.
- Enter numbers to show how many were seen.
- Include a note if this would add meaning to the record.
- Click the "Add" button.

If there are no other records to add for this location, close the Add Record form.

Check that the new record is listed below the map for the location.

Click the red and white target (or the map) to deselect the location marker.

Repeat, as above, for new locations and additional records.